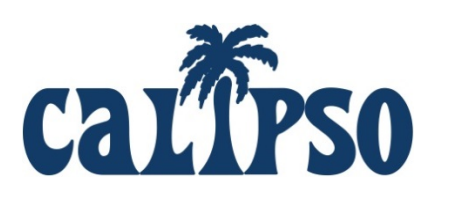

# **CALIPSO INSTRUCTIONS FOR CLINICAL SUPERVISORS**

# **https://www.calipsoclient.com/csueastbay**

Step 1: Register as a Supervisor on CALIPSO (**C**linical **A**ssessment of **L**earning, **I**nventory of **P**erformance, and **S**treamlined **O**ffice-Operations)

- Before registering, have available your 1) PIN provided by the Clinical Coordinator, 2) ASHA card, 3) state licensure card, and 4) teacher certification information if applicable. If possible, have available scanned copies of your certification and licensure cards for upload during the registration process.
- Go to https://www.calipsoclient.com/csueastbay
- Click on the "Supervisor" registration link at the very bottom left (see highlight below).

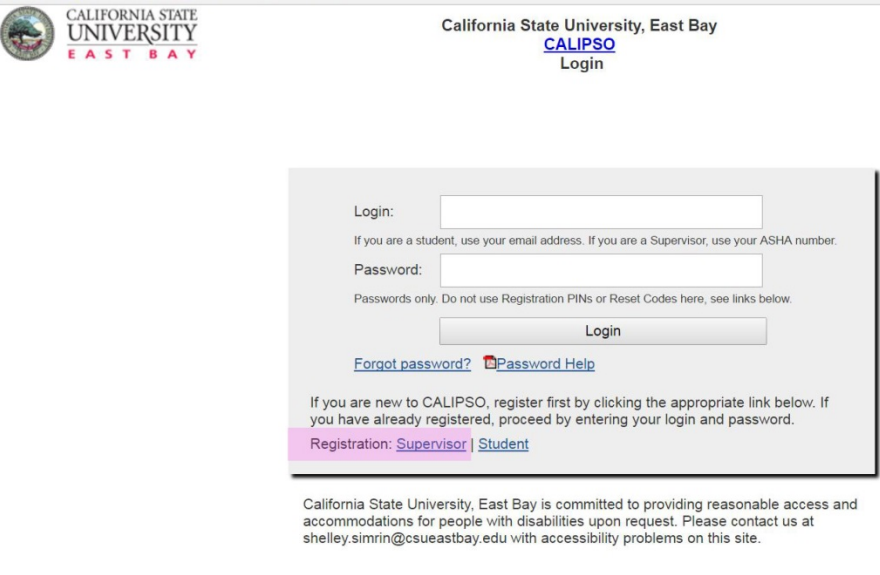

- Complete the requested information and click "Register."
	- o Note that if your ASHA number starts with a zero, it must be included so that eight digits total are used.
- On the following screen, again complete the requested information and click "Save" at the bottom of the page. A "Registration Complete" message will be displayed and you will automatically be logged into CALIPSO.

# Step 2: Login to CALIPSO

• For subsequent logins, go to https://www.calipsoclient.com/csueastbay and login to CALIPSO using your 8-digit ASHA number and **password that you created for yourself during the registration process (step one.)**

# **!**Step 3: Complete Site Information Form

**!**This form will take approximately 20 minutes to complete. The bulk of the information requested is used by the graduate program to **maintain their ASHA accreditation**. This form only needs to be completed once unless the requested information changes.

- From the home page, click on the "Site Information Forms" link under the Management header.
- Click "Add new form."
- Complete the requested information. Click "Save."
- The new site form will post to a table. To finish completing, click on the "Edit" link in the Basic Info column. Check to see that all of the information is complete, and check the box that states "Check here to mark this section as complete."
- Continue to complete the remaining 5 sections of the form by clicking on each remaining tab (Facility/Department/Patient/Student/Miscellaneous) and completing the requested information. After completing the information in each section, check the box that states "Check here to mark this section as complete". Click "Save."
- After all tabs have been completed, click on the "Site Form List" link located near the top of the page or on the "Site Forms" link located within the blue strip.
- If any sections are incomplete, they will be flagged with a red explanation point. To complete those fields, just click on "edit" and make the necessary changes.
- Once each section is assigned a green checkmark, a "Submit" link will display within a column of the table. Click "Submit" and verify that the status changes to "Submitted."

#### **To Edit/Update a Submitted Form:**

• To edit a previously submitted form, simply click the "Copy" link located in the next to the last column. Edit each section as necessary by clicking on the "Edit" link for the corresponding section, making changes, and clicking "Save." Once editing is complete, click "Submit" and verify that the status changes to "Submitted." Delete the older version by clicking on the red "X".

(continued on next page …)

### Step 4: Select Supervisee / Student

- At "Current selected class:" (typically defaulted to 'x Choose the Cohort Year x'), use the dropdown menu box to select the appropriate class/cohort.
	- o Note: Our class/cohort descriptions are based on the year the student was admitted to our graduate program, and what type of admit they were. Ex: "Fall 2016—CC II" means they were admitted Fall 2016 as a regular two-year graduate student. "Fall 2014-CC I" means they were admitted Fall 2014 to our extended graduate program. Please ask your student which "cohort" they were admitted under. Alternately, you can just keep changing the class and scan the names until you find your student.
- Click "Change."
- Click on "Student Information"
- Locate "Add Student of Interest" and select your student from the drop-down menu.
- Click "Add."

### Step 5: Complete Midterm Evaluation

- Login to CALIPSO (step two)
- Select the desired "Class" and click "change."
- Click "New evaluation".
- Complete required fields designated with an asterisk and press save.
- Continue completing evaluation by scoring all applicable skills across the Big 9 using the provided scoring method and saving frequently to avoid loss of data.
- Once the evaluation is complete, review it with the student. Type his/her name with the corresponding date as well as your name with the corresponding date located at the bottom of the page.
- Check the "final submission" box located just below the signatures.
- Click "save."
- Receive message stating "evaluation recorded."
- Please note: you may edit and save the evaluation as often as you wish until the final submission box is checked. Once the final submission box is checked and the evaluation saved, the status will change from "in progress" to "final". Students will then have access to view the submitted evaluation when logged into the system.
- To view the evaluation, click "Student Information" located within the blue stripe then "evaluations" located to the right of the student's name.

### Step 6: Complete Final Evaluation

- Login to CALIPSO (step two)
- Select the desired "Class" and click "change."
- Click "Student Information" then "evaluations" located to the right of the student's name.
- Identify the evaluation completed at midterm and click on "Make a duplicate of this evaluation."
- The duplicated evaluation will appear in the evaluations list.
- Identify the duplicate (noted as "in progress") and click on the "current evaluation" link highlighted in blue.
- Change "Evaluation type" from midterm to final.
- Complete evaluation by changing and/or adding scores for applicable skills across the Big 9 using the provided scoring method and saving frequently to avoid loss of data.
- Once the evaluation is complete, review it with the student. Type his/her name with the corresponding date as well as your name with the corresponding date located at the bottom of the page.
- Check the "final submission" box located just below the signatures.
- Click "save."
- Receive message stating "evaluation recorded."

# Step 7: Approve Clock Hours

- At the completion of the rotation or as often as directed, your student will log their clock hours into CALIPSO.
- An automatically generated e-mail will be sent notifying you that clock hours have been submitted and are awaiting approval.
- Login to CALIPSO (step two.)
- Click "clockhour forms pending approval."
- Identify your current student's record.
- Click "View/Edit" in the far right column.
- Review hours, making changes if necessary.
- Complete the % of time the student was observed while conducting evaluations and providing treatment.
- Approve clock hours by selecting "yes" beside "Supervisor approval" located at the bottom of the page.
- Click "Save."

#### Page | **5**

# Step 8: View Your Supervisory Feedback

- At the completion of the rotation, your student will complete a supervisory feedback form in CALIPSO.
- An automatically generated e-mail will be sent stating that you have feedback available to view.
- Login to CALIPSO (step two)
- Select the desired "Class" and click "change."
- Click "Supervisor feedback forms."
- Click "View/Edit" in the far right column.

# Step 9 (as needed): Update Your Information

- Update e-mail address changes, name changes, certification expiration dates with corresponding scanned copies of your card by logging into CALIPSO (step two.)
- Click "Update your information."
- Make changes and click "save" and/or click "Edit licenses and certification."
- Update information and upload supporting files and click "save" located at the bottom of the screen.